RM SERIES - IP CAMERAS WIFI

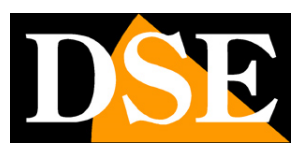

**Page:** 1

# **RM Series IP Cameras**

WiFi IP Cameras

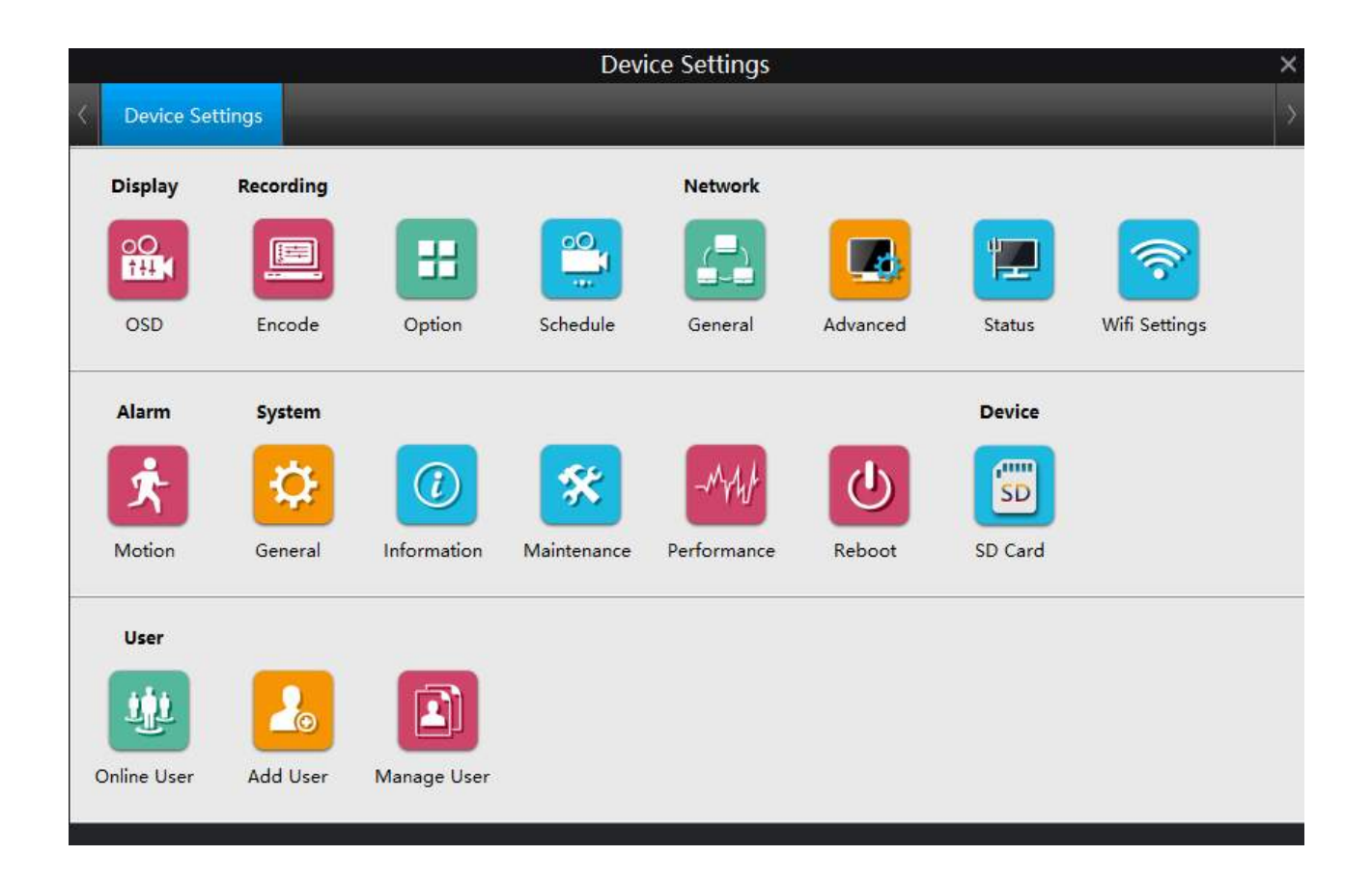

# Configuration manual

How to configure camera options

RM SERIES - IP CAMERAS WIFI

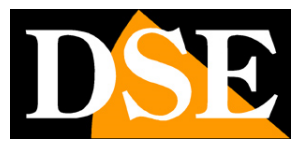

**Page:** 2

# **Contents of this handbook**

The range of RM series cameras is a range of IP cameras for network connection including the wireless transmission.

This manual explains how to configure the numerous programmable options.

The number of available options varies depending on the model.

RM SERIES - IP CAMERAS WIFI

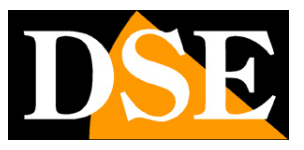

**Page:** 3

# **Configuration options**

The camera options can be configured using a browser (IE or Firefox) or the SmartClient program. If you do not know how to access the camera with these clients, see the installation manual. In both cases, press the Settings button

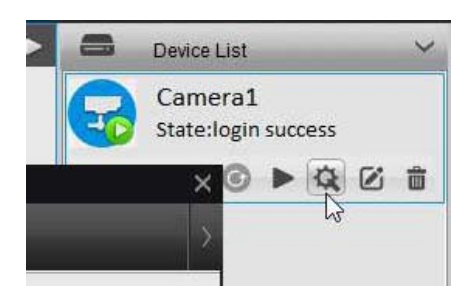

The configuration page is as follows:

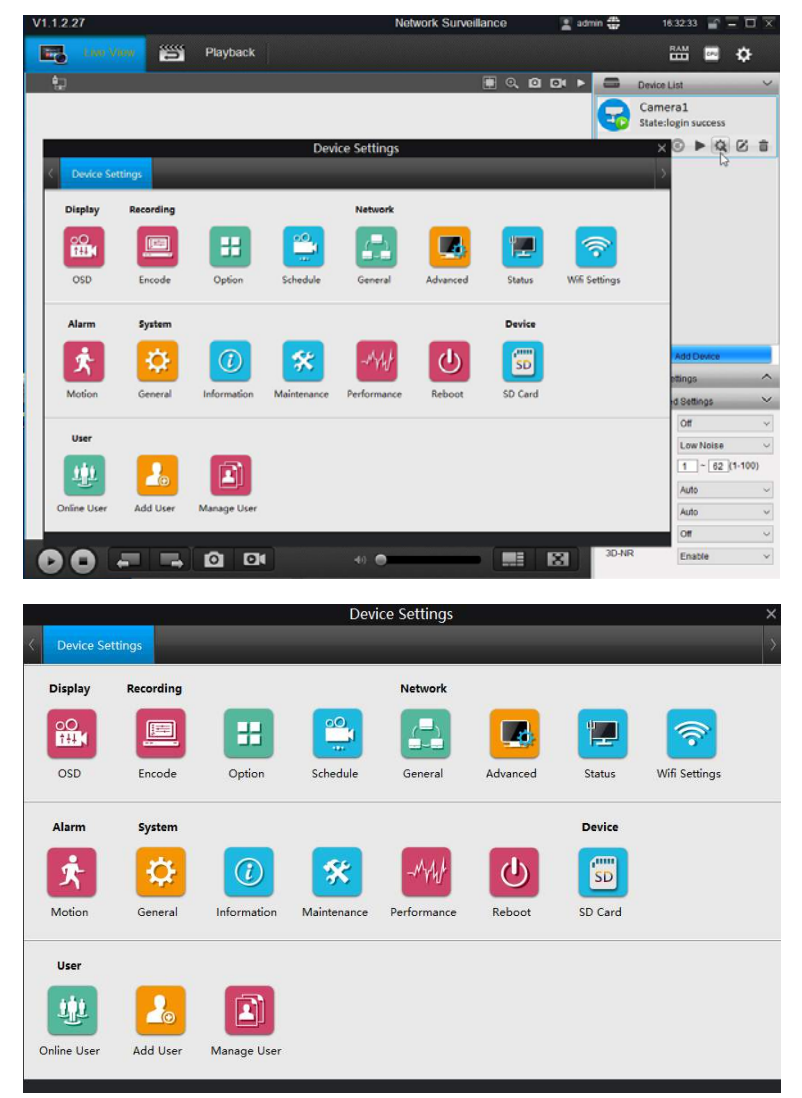

RM SERIES - IP CAMERAS WIFI

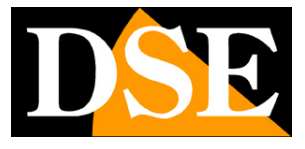

**Page:** 4

## **DISPLAY-OSD**

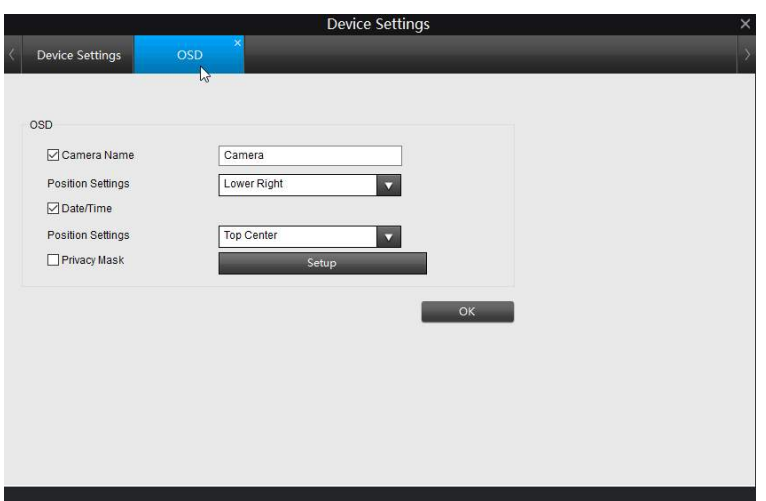

CHANNEL NAME - You can enter the camera's distinctive name that will appear superimposed on the live view. Disable if you do not want to overlay POSITION SETTING - Defines the position of the insertion of the name of the camera (in the 4 corners, or centered at the top or bottom)

DATE TIME - Enables the stamping of date and time in the live image POSITION SETTING - Defines the overlay position of the date / time (in the 4 corners, or centered at the top or bottom)

PRIVACY MASK - The cameras allow you to mask areas of the image to protect privacy needs. And 'possible to draw up to 4 privacy masks by dragging the mouse.

#### **RECORDING-ENCODE**

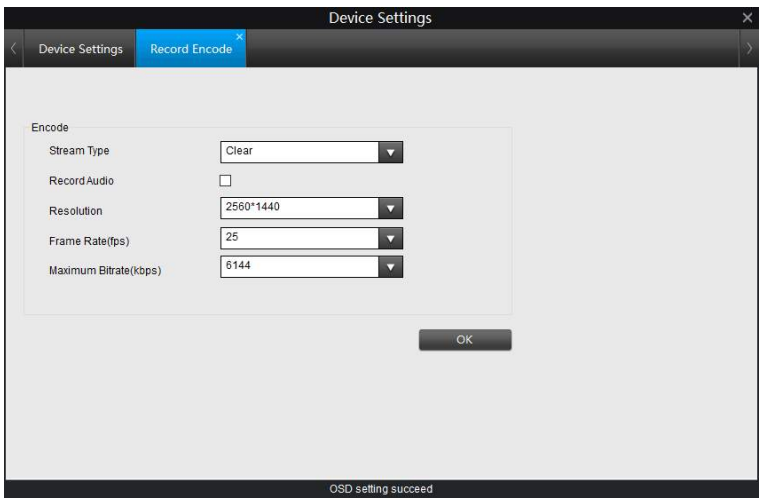

STREAM TYPE - The camera can manage two video streams, one main stream, heavier, high-resolution (CLEAR) and a

secondary stream, lighter, friendly way

RM SERIES - IP CAMERAS WIFI

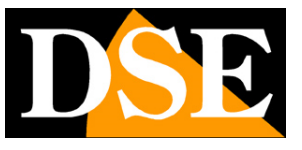

#### **Page:** 5

internet with small bandwidth (FLUENT). We can, as we have seen, to decide which stream to use when you start to live view. In this section we define the settings of the two streams.

### RECORD AUDIO - Not available on these models

RESOLUTION - Defines the resolution of the stream according to the camera manageable options (2560x1440, 2048x1536, 2304x1296, 1080P, 720P, 640x360). FRAME RATE - Defines the number of frame per second streaming (2..25 f / sec) MAXIMUM BITRATE - Restricts the maximum bandwidth usable by the sending of the video camera from 1024 to 8192 Kbs

### **RECORDING-OPTION**

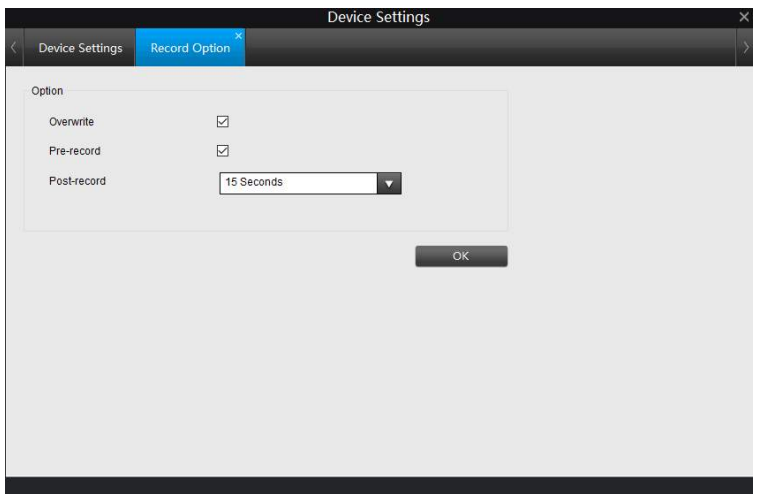

Here you've set some options related to recording on the internal memory of the camera Overwrite - If you enable this option, at the end of the memory space, the camera will overwrite the oldest data.

Prerecord / POSTRECORD - Enabling these options, the camera records a preset time period of 15, 30, 60 seconds before and after an alarm event

#### **RECORDING-SCHEDULE**

RM SERIES - IP CAMERAS WIFI

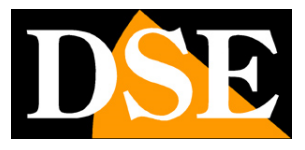

**Page:** 6

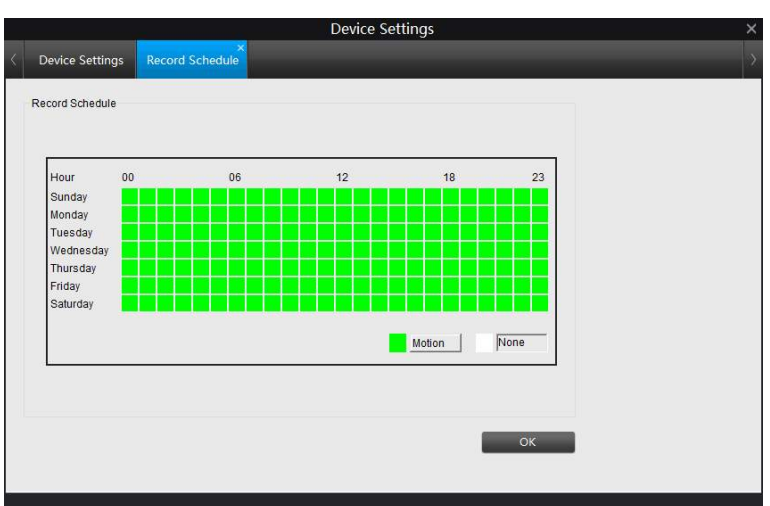

Here you set the time bands in which to perform recording on the internal memory. The colorful green tiles are the registration periods, the white tiles are the periods of non-registration. It should be noted that these cameras only record in motion detection and not in a continuous manner, considering the limited capacity of on-board memory.

### **NETWORK-GENERAL**

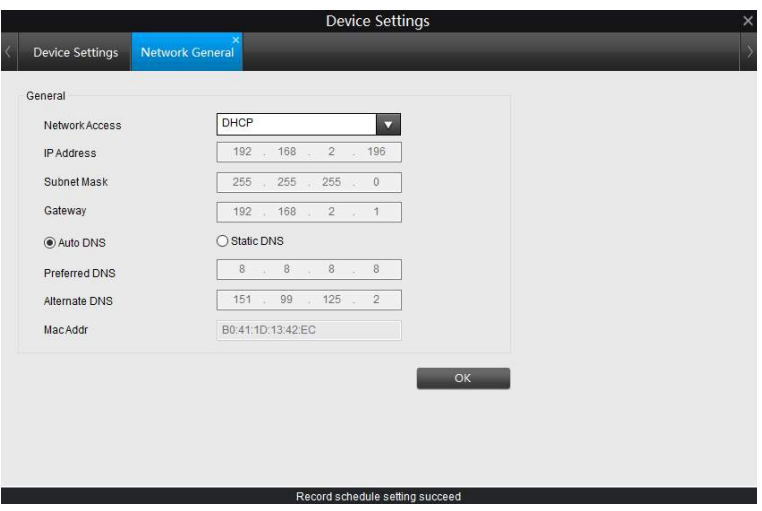

In this window you will find the network parameters of the camera and you can change them if necessary, making sure to do so in an informed way as changing these settings usually leads to having to adapt client devices in order to maintain the connection.

NETWORK ACCESS: The cameras support both manual IP address assignment is automatic assignment from a DHCP server on the network. The latter is the camera's default setting.

IP ADDRESS / SUBNET / GATEWAY: The classics are parameters that allow the device to communicate with your network.

RM SERIES - IP CAMERAS WIFI

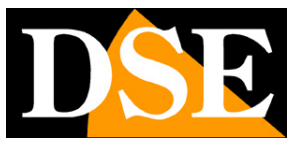

**Page:** 7

DNS - And 'the DNS server address that allows the camera to interpret the web site addresses. If this address is invalid, the camera can not contact the Web sites such as SMTP server for sending e-mail.

You can enter the DNS server address of your Internet Service Provider (ISP) or other DNS servers online such as Google (8.8.8.8).

## **ADVANCED-NETWORK**

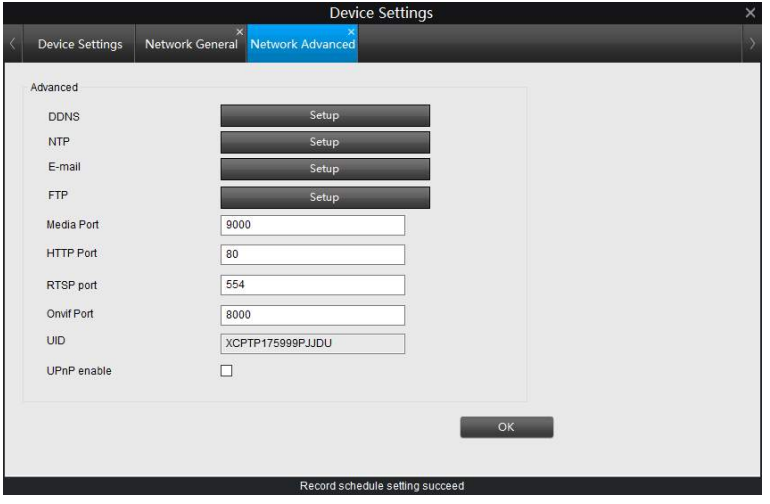

In this window you set up advanced network options.

MEDIA PORT - It 's the camera port used for dialogue with SmartClient software and browsers

HTTP PORT - And 'the port used by the camera for connecting with browsers. The default port 80 is used by the browser normally unless you specify a different port. If you change this port will need to specify the new port in the browser address bar to each link. For example, to connect to the address 192.168.2.120 on port 72 you will have to call http://192.168.2.120:72

PORT RTSP - And 'the port used for video streaming protocol RTSP to clients such as VLC

PORT ONVIF - And 'the port used for dialogue with NVR onvif -Identificativo camera UID

uniquely

UPNP - Enable the automatic mapping of the router through the uPnP protocol

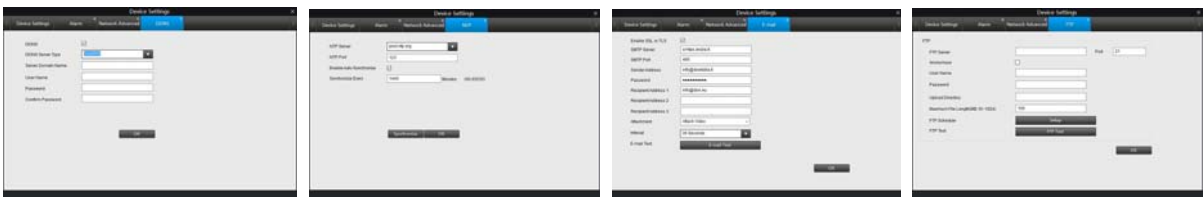

RM SERIES - IP CAMERAS WIFI

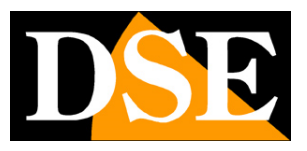

#### **Page:** 8

DDNS - If you access the camera directly through the web it is definitely advisable to have a fixed IP address so that you always know the exact address to connect. If it can not get from your provider, all cameras in the range support services DDNS (Dynamic DNS) that allow you to constantly monitor the machine's IP address. These services, also available online for free, provide the user with a domain name that you type into your browser. The DDNS provider redirects communication to the IP address that the camera has at that moment. The cameras support DDNS services DynDNS and 3322 and are able to send to the DDNS provider periodically Internet IP address assigned to them.

NTP - By selecting this option you can make sure that the camera automatically synchronize the time and date via the internet with an NTP (Network Time Protocol) chosen from the available list. E 'can set the synchronization frequency.

EMAIL - The cameras can send alarm EMAIL following an event generated by the motion detection and attach a picture or video clip. In this window you enter the address and the SMTP server, the address of the sender's e-mail box (SENDER), password access to the server and up to three recipient e-mail addresses (RECIPIENT). You can choose whether to attach an alarm to email the photo or a short video. The EMAIL TEST button to test the sending of the message.

FTP - The cameras can upload your video to a website via FTP following an event generated by motion detection. These actions include the door and the address of the FTP server, the storage folder and the access credentials. E 'can also set the video size for sending and enable sending only certain daily time periods. With the TEST button you can occur if the FTP server is successful with the set parameters.

**NETWORK-STATUS** 

RM SERIES - IP CAMERAS WIFI

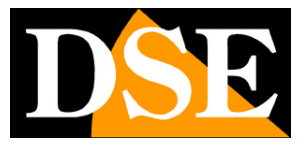

**Page:** 9

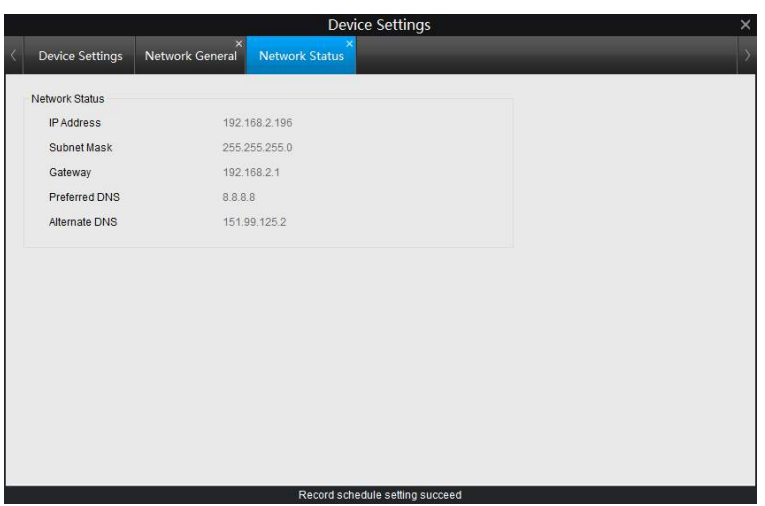

Here you can check the current network parameters used by the camera.

#### **NETWORK-WIFI**

See above in the installation section

### **ALARM-MOTION**

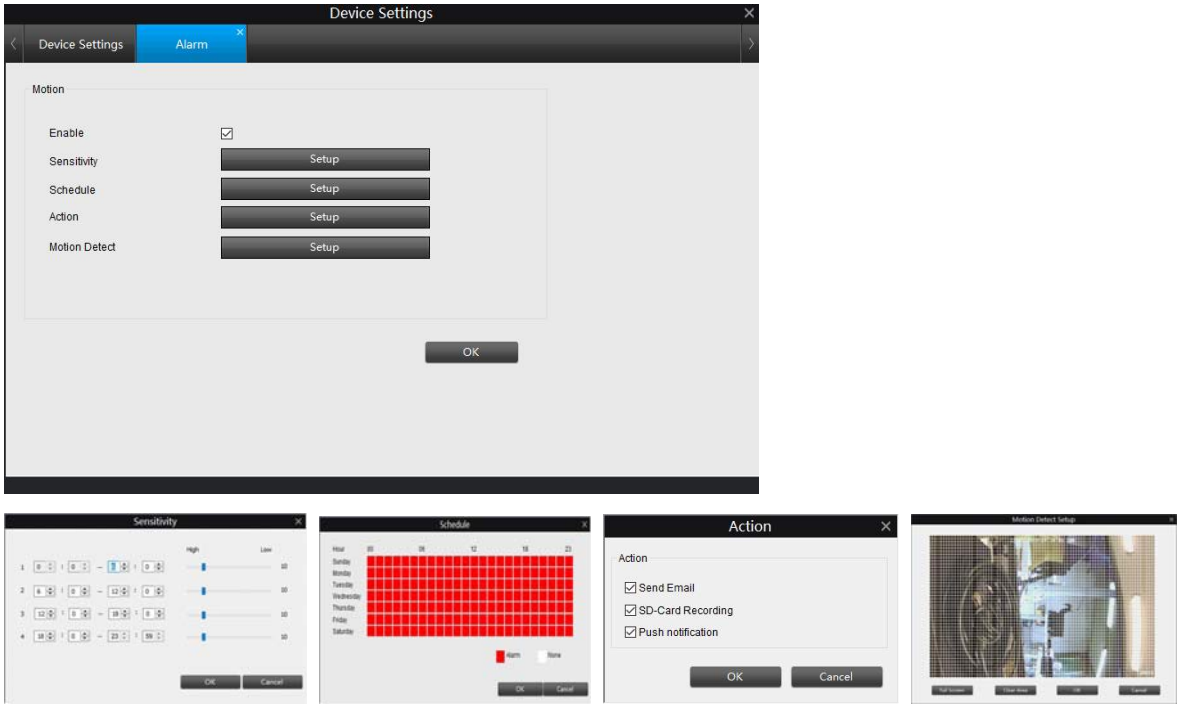

The cameras are able to detect the presence of a moving subject in the shooting field and trigger alarm actions.

Setting the motion detection is performed in four windows.

SENSITIVITY - In this window you set the sensitivity of detection. There are 4 power adjustment sliders to possibly set 4 different sensitivities based on time of

RM SERIES - IP CAMERAS WIFI

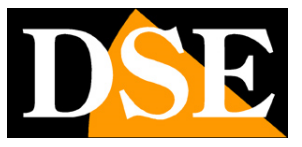

#### **Page:** 10

day.

SCHEDULE - It 'provides a weekly programmer to enable motion detection only on certain days and time slots. Color Red times where you want to enable detection.

ACTION - In this window you enable actions that the camera will perform following a survey: e-mail forwarding, recording on SD card and send push notifications to the app StremView phone.

MOTION DETECT - In this window, you can exclude some areas from motion detection canceling the white grid.

### **SYSTEM-GENERAL**

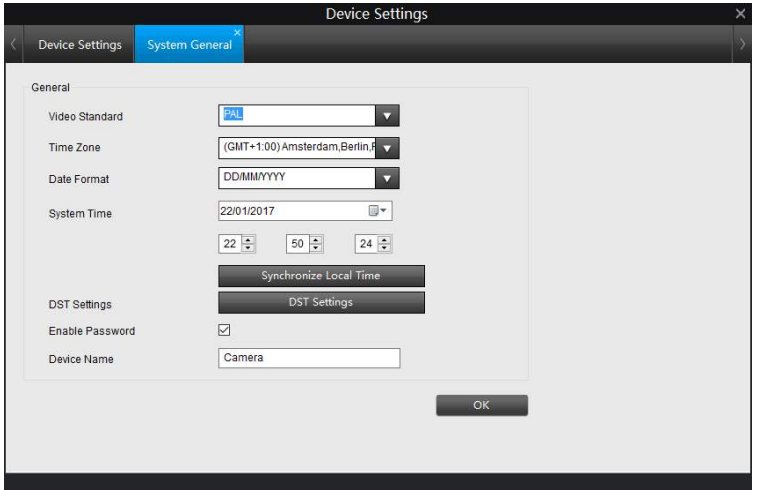

VIDEO STANDARD - The video format cameras. In Italy leave to PAL. TIME ZONE - Select the reference time zone. For Italy GMT + 1. DATE FORMAT - Select the format in which to express the date. In Italy: DD / MM / YY SYSTEM TIME - Indicates the date and time currently stored in the camera SINCHRONIZE LOCAL TIME - Press to make sure that the camera will automatically synchronize the time and date with the local PC.

DST SETTING - Allows you to automatically set the daylight saving ENABLE PASSWORD - Uncheck if you prefer that access to the camera is not password protected

DEVICE NAME - Edit the camera name.

#### **SYSTEM-INFORMATION**

In this window you have the version of the camera data

#### **SYSTEM-MAINTENANCE**

RM SERIES - IP CAMERAS WIFI

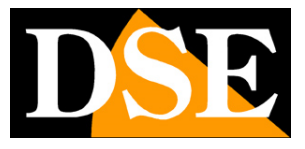

**Page:** 11

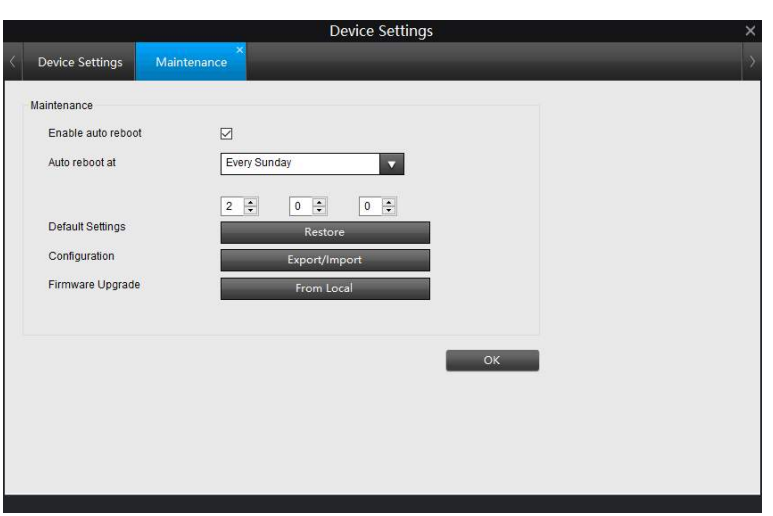

AUTO REBOOT - Here, you enable the automatic restart of the camera auna certain time, with daily or weekly

DEFAULT SETTINGS - Restore the factory parameters

CONFIGURATION EXPORT - Allows you to save and import the camera configuration in TGZ format.

FIRMWARE UPGRADE - Allows you to update the camera software.

#### **SYSTEM-PERFORMANCE**

This window shows in real time the bitrate used camera

### **SYSTEM-REBOOT**

In this window you restart the camera

## **SD CARD**

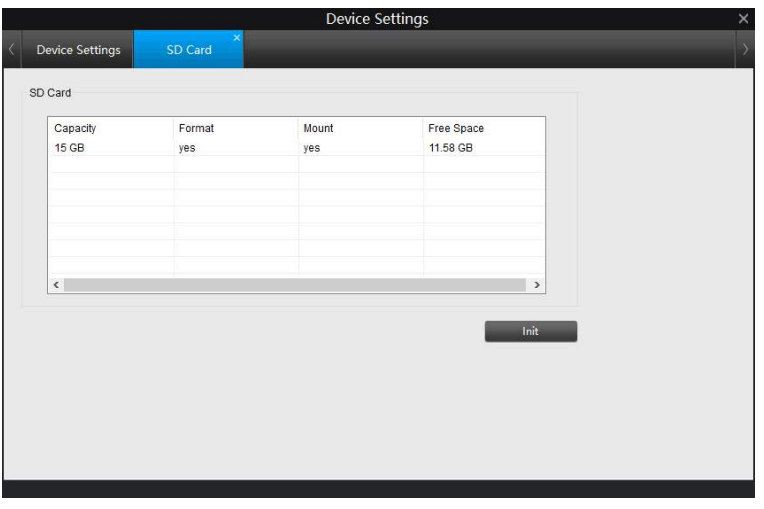

The camera has an internal memory of 16GB that allows you to record the video so

RM SERIES - IP CAMERAS WIFI

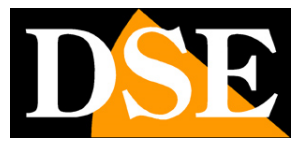

#### **Page:** 12

self. In this section you can format the memory with the INIT key to delete the archived records.

#### **USER-USER ONLINE**

In this window, users connected with the camera are listed

### **USER-ADD USER**

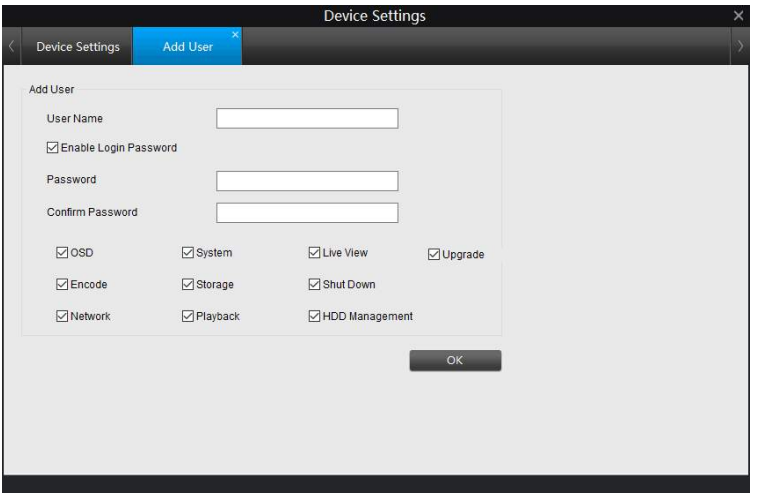

In this section you can add new users with selectable access levels USER NAME - Enter your user name

LOGIN PASSWORD ENABLE - Select whether you want to require typing password PASSWORD - Access Password

Select the functions that you want to grant the user access.

## **MANAGE USER**

In this section you can modify the users and their level of access